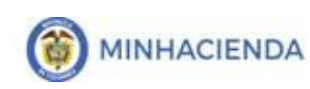

# **TABLA DE CONTENIDO**

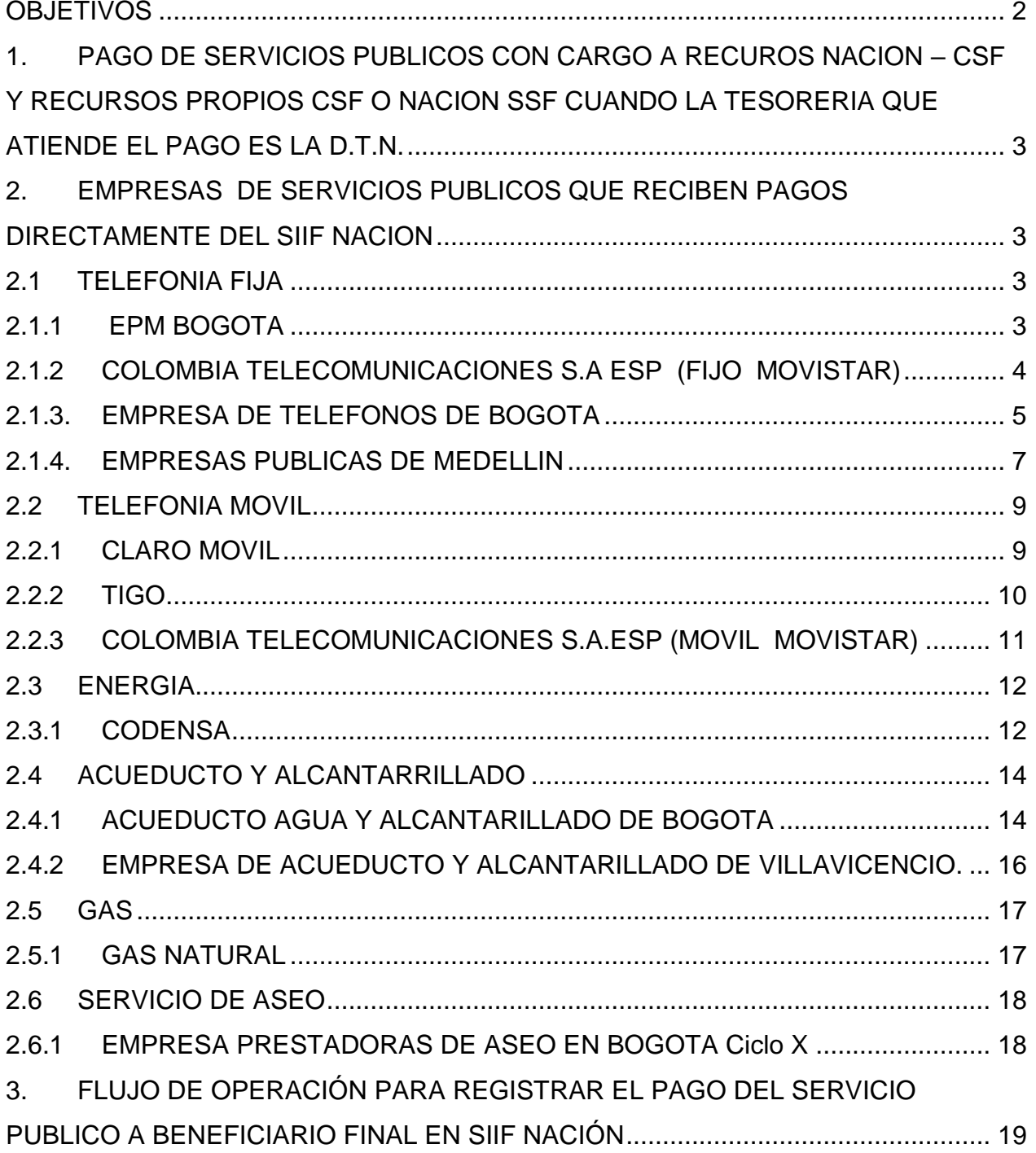

© Ministerio de Hacienda y Crédito Público. Se prohíbe su reproducción total o parcial. Distribución Gratuita.

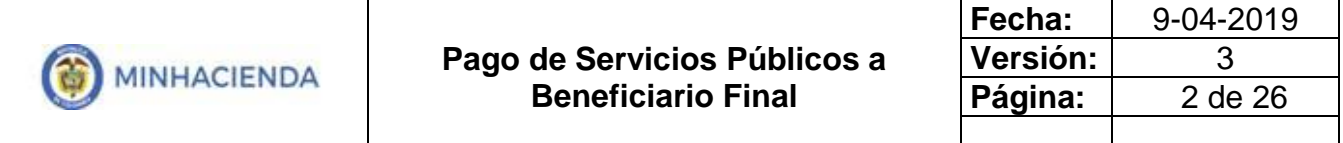

# **OBJETIVOS**

- <span id="page-1-0"></span> Definir los lineamientos generales para el pago de servicios públicos a beneficiario final con cargo a **Recursos Nación CSF** y **Recursos Propios CSF** o **Nación SSF** cuando el pago lo atiene la Dirección de Crédito Publico y Tesoro Nacional.
- Presentar el flujo transaccional que deben realizar los usuarios para tramitar el pago de servicios públicos a beneficiario final.

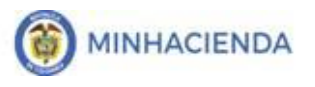

# <span id="page-2-0"></span>**1. PAGO DE SERVICIOS PUBLICOS CON CARGO A RECUROS NACION – CSF Y RECURSOS PROPIOS CSF O NACION SSF CUANDO LA TESORERIA QUE ATIENDE EL PAGO ES LA D.T.N.**

En razón a que algunas de las empresas prestadoras de servicios públicos tienen convenios con Bancos Comerciales para recibir la información detallada del pago de cada una de sus facturas de forma automática y procesar directamente esta información en sus sistemas, el SIIF Nación ha desarrollado una funcionalidad que le permite a la Empresa de Servicios públicos recibir directamente desde la Dirección del Tesoro Nacional el pago con el detalle de las facturas que está cancelando el cliente ( Unidad o Sub Unidad Ejecutora)

Mediante la generación de una única Orden de Pago la entidad puede garantizar el pago de múltiples facturas (Referencias de Pago) de la misma empresa.

A continuación se presenta el listado de empresas públicas que tienen convenio de recaudo automático (Pago a beneficiario final), y los detalles que se deben tener en cuenta al momento de realizar dichos pagos (Registros de referencias de pago)

# <span id="page-2-1"></span>**2. EMPRESAS DE SERVICIOS PUBLICOS QUE RECIBEN PAGOS DIRECTAMENTE DEL SIIF NACION**

# <span id="page-2-2"></span>**2.1 TELEFONIA FIJA**

## <span id="page-2-3"></span>**2.1.1 EPM BOGOTA**

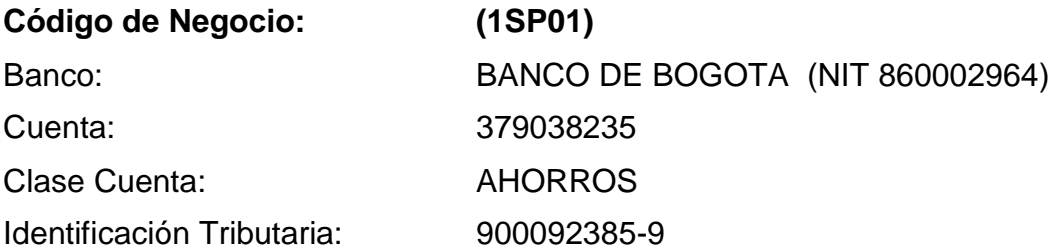

**Contacto** [carteraune@une.com.co](mailto:carteraune@une.com.co) / [adriana.layos@une.com.co](mailto:adriana.layos@une.com.co)

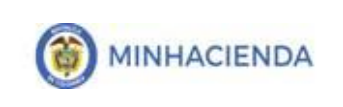

## **Datos para Referencia de Pago**

NIE – Total a Pagar- Fecha de Pago

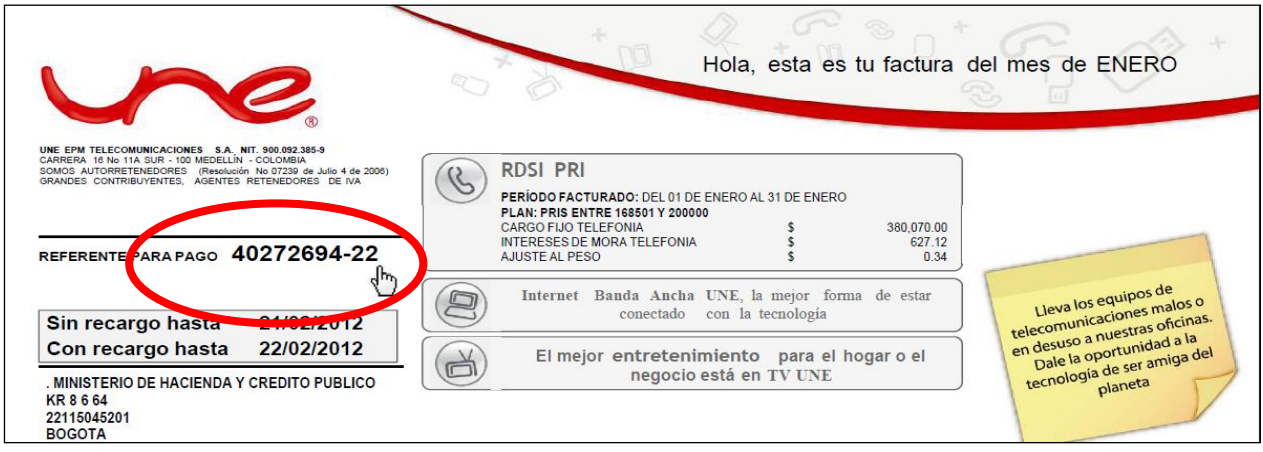

# <span id="page-3-0"></span>**2.1.2 COLOMBIA TELECOMUNICACIONES S.A ESP (FIJO MOVISTAR)**

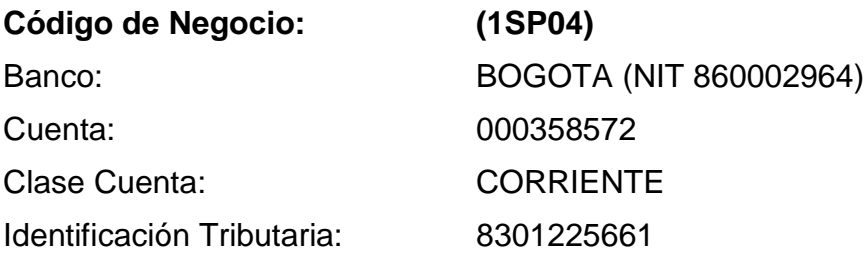

### **Contacto**:

Diana Carolina Quintero: [diana.quintero@telefonica.com,](mailto:diana.quintero@telefonica.com) Celular: 317-4021684 Sonia Yamile Acosta Castillo: [sonia.acosta@telefonica.com,](mailto:sonia.acosta@telefonica.com) Celular: 317-6479410 [Recaudo.preconcilia@telefonica.com](mailto:Recaudo.preconcilia@telefonica.com)

### **Datos para Referencia de Pago**

Será el que aparece al frente de la palabra "Para Pagos Electrónicos" numero que consta de 9 dígitos incluidos los ceros a la izquierda y está ubicado debajo del Total a Pagar, estos números se deben ingresar por cada factura de pago, tenga presente que NO se deben cargar varias facturas a una misma referencia.

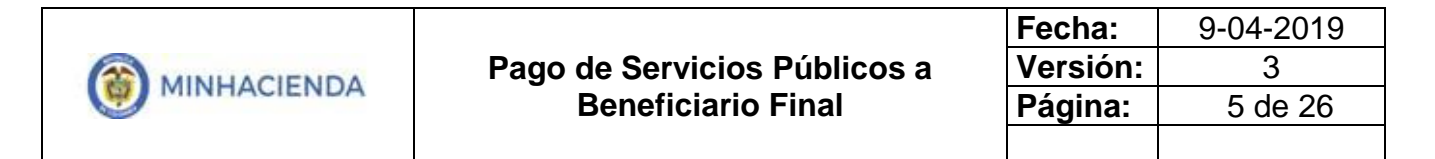

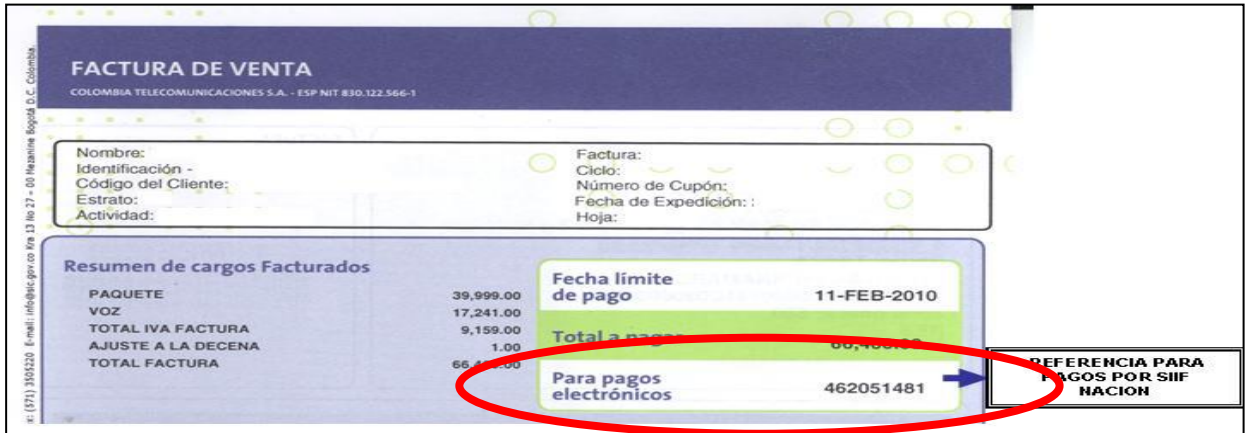

## <span id="page-4-0"></span>**2.1.3. EMPRESA DE TELEFONOS DE BOGOTA**

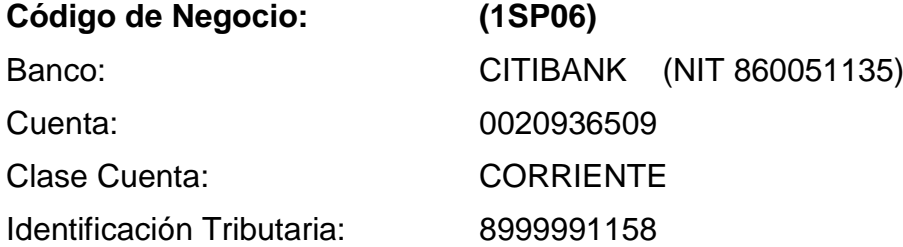

Contacto: Diana Gutiérrez Martínez - Tel: 2 42 30 07 Ext. 2246 - [recaudo@etb.com.co](mailto:recaudo@etb.com.co)

### **Datos para Referencia de Pago**

El número de referencia de pago que debe utilizarse para realizar los pagos de servicios públicos a beneficiario final, es el que aparece registrado en las factura de voz en el campo denominado Referencia de Pago (numero de 14 dígitos sin guiones)

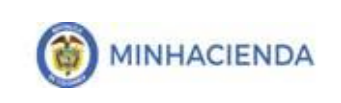

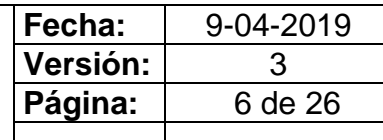

## **FACTURA DE VOZ**

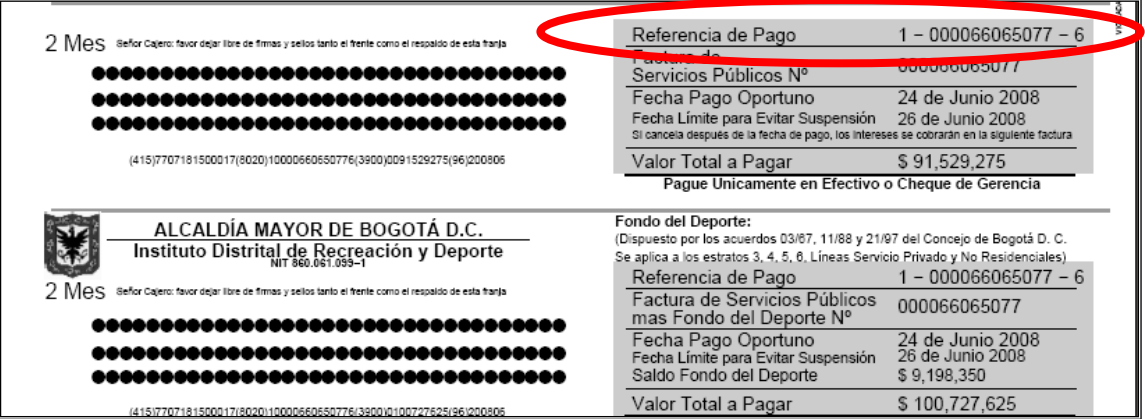

# **FACTURA DE INTERNET**

Para el servicio de Internet la referencia de pago es el número de factura de venta, el cual se debe completar con ceros a la izquierda hasta completar 14 dígitos.

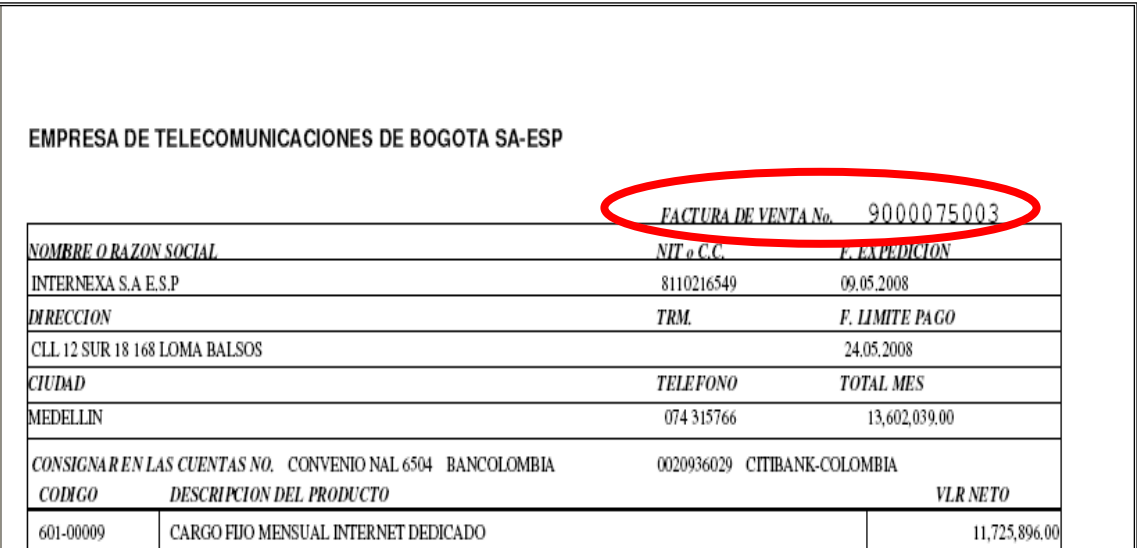

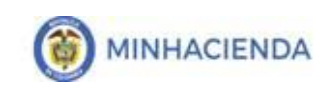

## <span id="page-6-0"></span>**2.1.4. EMPRESAS PUBLICAS DE MEDELLIN**

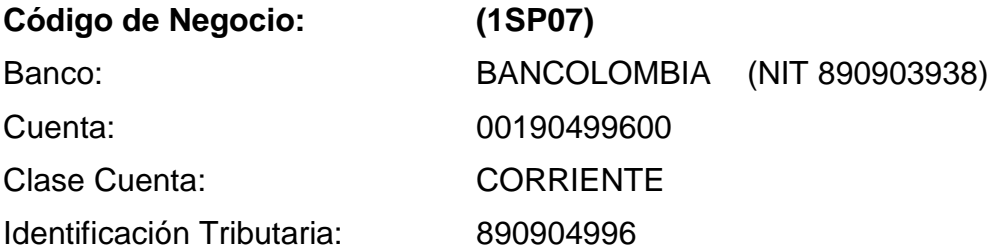

#### **Datos para Referencia de Pago**

El número de referencia de pago que debe utilizarse para realizar los pagos de servicios públicos a beneficiario final, es el que aparece registrado en la factura en el campo denominado Referencia de Pago (numero de 11 dígitos sin guiones)

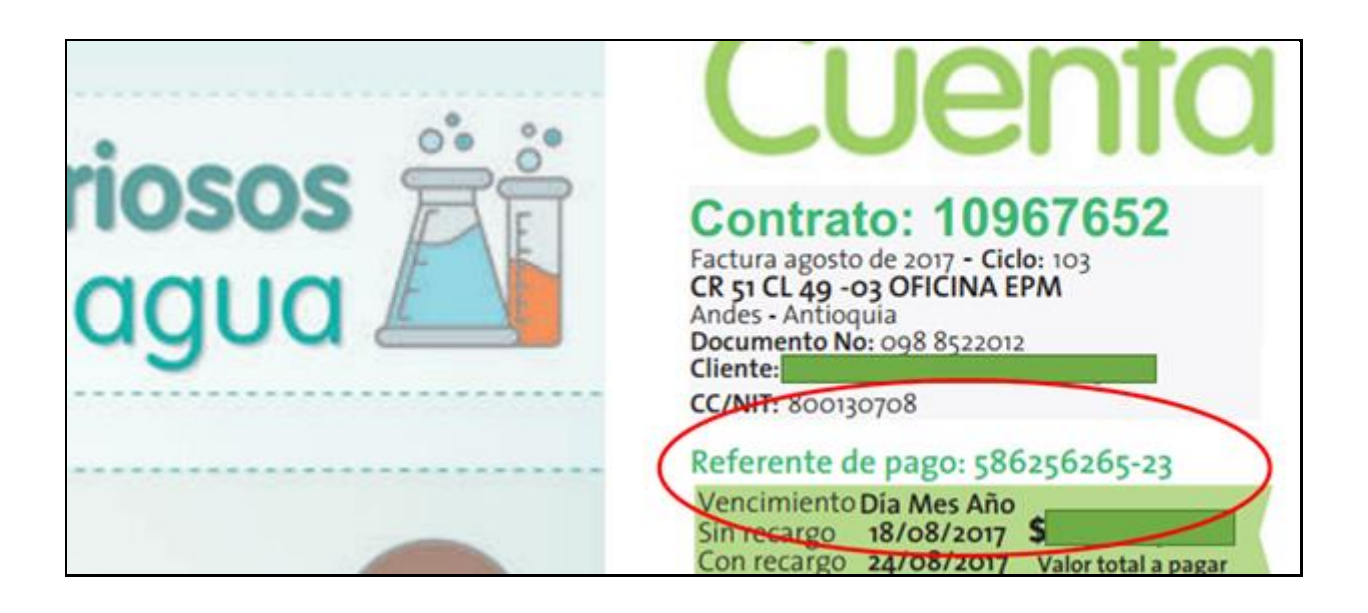

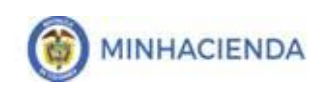

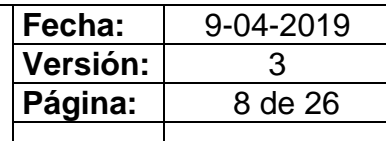

Para facturas de conceptos diferentes a Servicios Públicos, el número de referencia es RI (numero de 9 dígitos sin guiones)

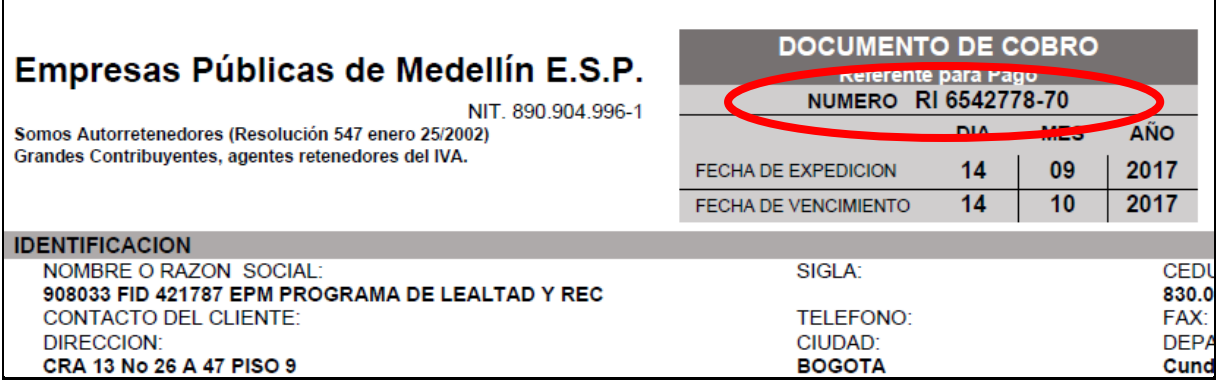

### **Contacto:**

El Buzón [RecaudoEmpresarial@epm.com.co](mailto:RecaudoEmpresarial@epm.com.co) recibirá toda la información relacionada con los pagos de Servicios Públicos.

En este mismo buzón pueden informar el pago que están realizando y las respectivas fechas, para verificar las transacciones en caso de presentar inconsistencias.

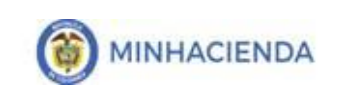

## <span id="page-8-0"></span>**2.2 TELEFONIA MOVIL**

## <span id="page-8-1"></span>**2.2.1 CLARO MOVIL**

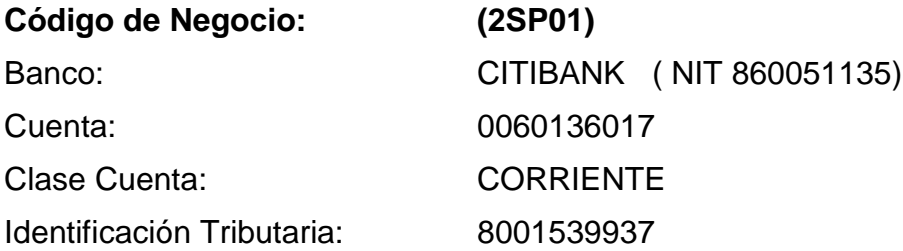

### **Contacto:**

Eric Alfredo González Guzmán - Tel. 6169797 Ext. 3531 - [Egozalezg@Comcel.com.co](mailto:Egozalezg@Comcel.com.co)

## **Datos para Referencia de Pago**

Numero de Referencia de Pago – Total a Pagar- Fecha de Pago

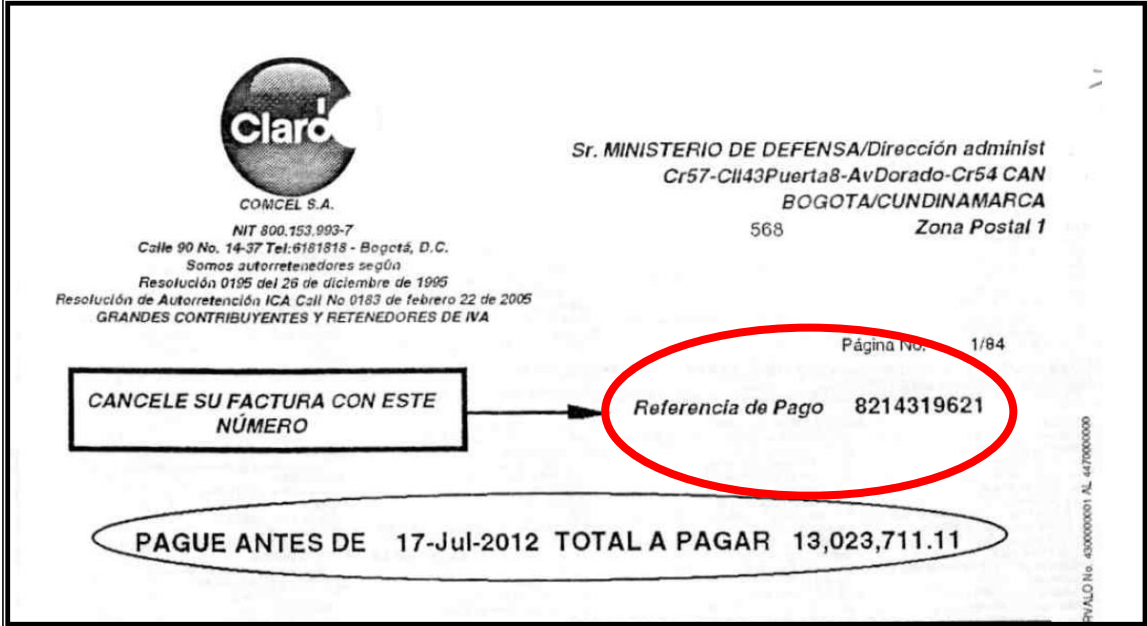

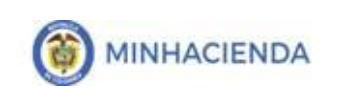

# **2.2.2 TIGO**

<span id="page-9-0"></span>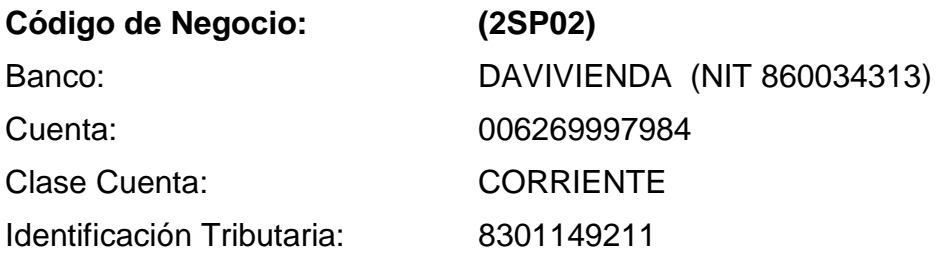

## **Contacto**

Alexander Romero - Tel 3303000 Ext 1338 [-Luis.Romero@tigo.com.co\]](mailto:Luis.Romero@tigo.com.co)

# **Datos para Referencia de Pago**

CUENTA – Total a Pagar- Fecha de Pago

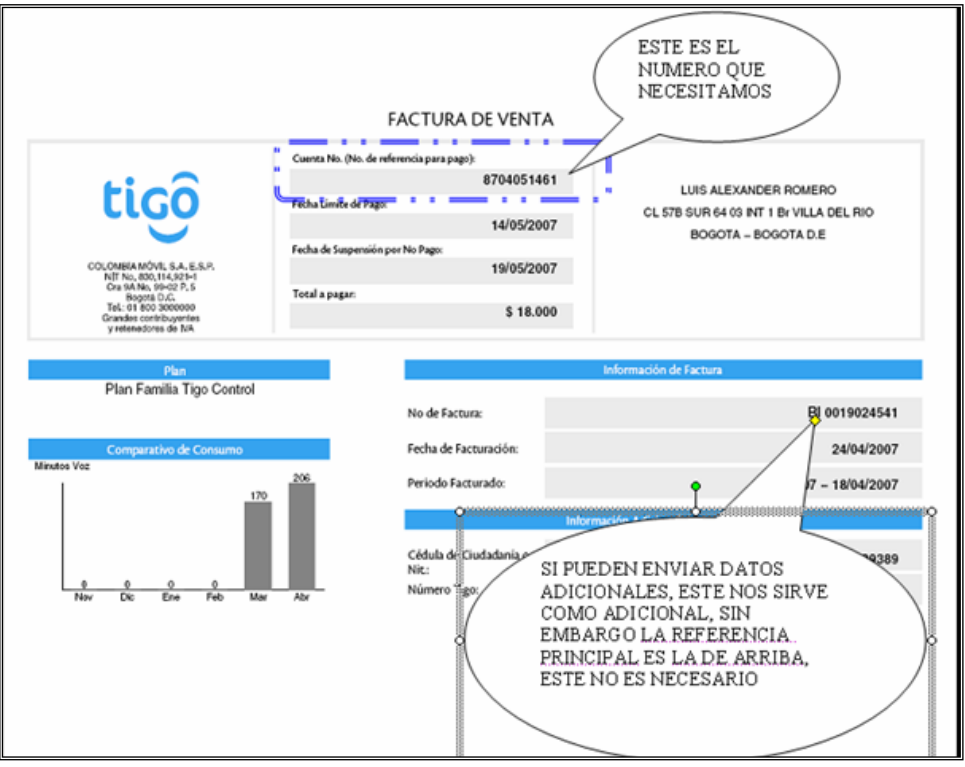

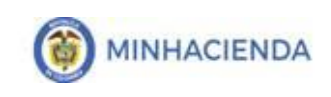

## <span id="page-10-0"></span>**2.2.3 COLOMBIA TELECOMUNICACIONES S.A.ESP (MOVIL MOVISTAR)**

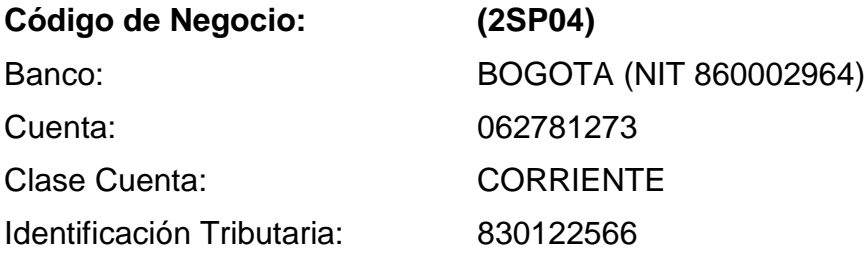

#### **Contacto**:

Diana Carolina Quintero: [diana.quintero@telefonica.com,](mailto:diana.quintero@telefonica.com) Celular: 317-4021684 Sonia Yamile Acosta Castillo: [sonia.acosta@telefonica.com,](mailto:sonia.acosta@telefonica.com) Celular: 317-6479410 [Recaudo.preconcilia@telefonica.com](mailto:Recaudo.preconcilia@telefonica.com)

### **Datos para Referencia de Pago**

CUENTA – Total a Pagar- Fecha de Pago

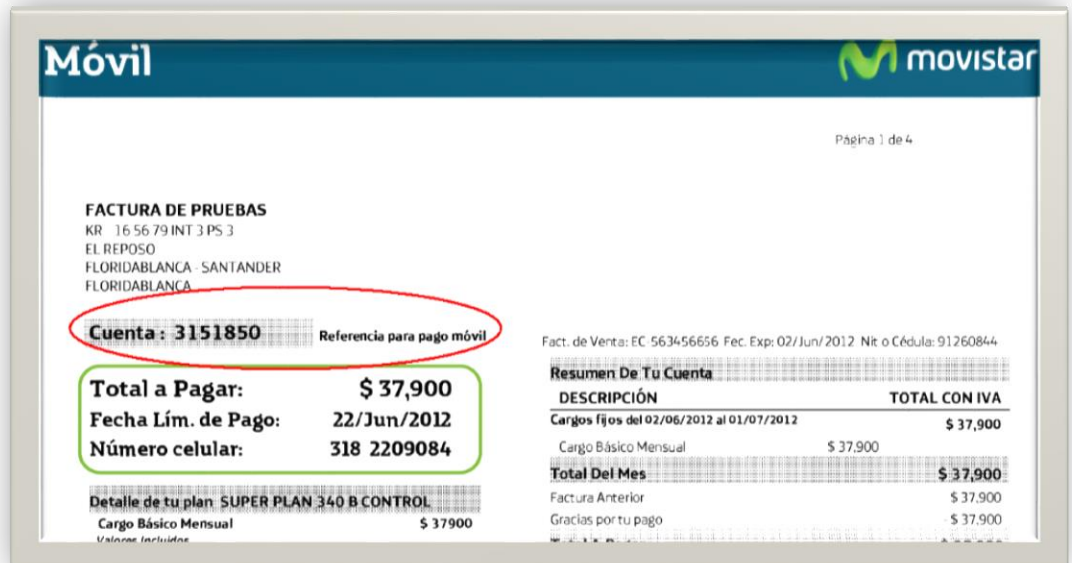

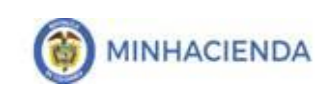

## <span id="page-11-0"></span>**2.3 ENERGIA**

## <span id="page-11-1"></span>**2.3.1 CODENSA**

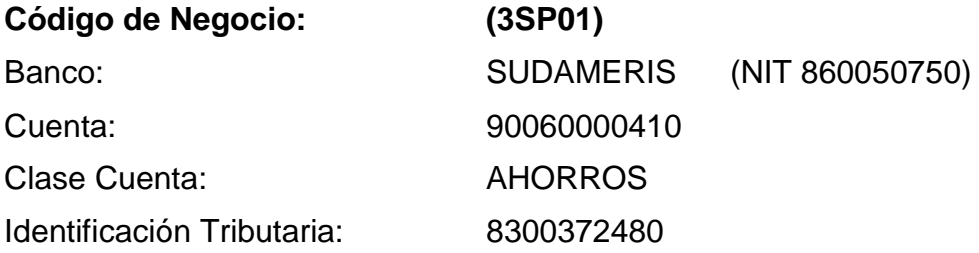

### **Contacto:**

- [jaime.valderramaa@enel.com](mailto:jaime.valderramaa@enel.com)
- [carlos.blanco@enel.com](mailto:carlos.blanco@enel.com)

## **Datos para Referencia de Pago**

El número de Referencia será el que se muestra en el campo Factura de servicios públicos sin el digito después del guion así:

FACTURA DE SERVICIOS PUBLICOS **546535440**

# **FACTURA**

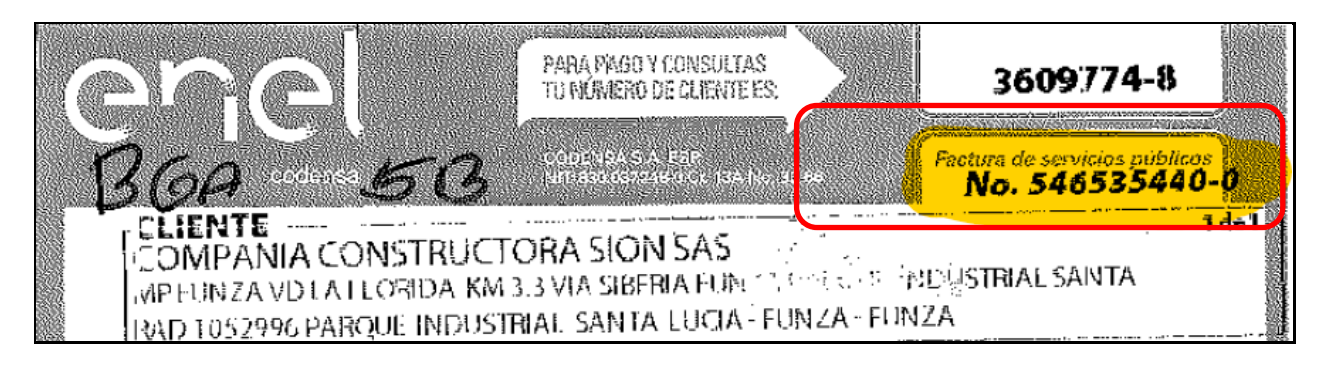

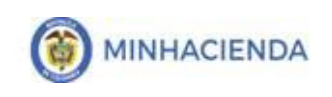

### **IMPORTANTE**:

Si el "Número de Factura de servicios Públicos", no existe en SIIF NACION:

- Se tiene que solicitar los recursos con un Traspaso a Pagaduria y pagar por (PSE) a través del banco donde recibió los recursos.
- Se debe generar incidente a través del Call Center de SIIF NACION. entregando la siguiente información, para que CODENSA en el siguiente periodo cargue las facturas que correspondan a estos "Números de clientes":
	- Nit de la entidad del estado
	- Razón Social de la entidad del estado
	- Numero de Cliente
	- Factura de servicios Públicos (Referencia que no existe)

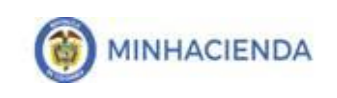

## <span id="page-13-0"></span>**2.4 ACUEDUCTO Y ALCANTARRILLADO**

## <span id="page-13-1"></span>**2.4.1 ACUEDUCTO AGUA Y ALCANTARILLADO DE BOGOTA**

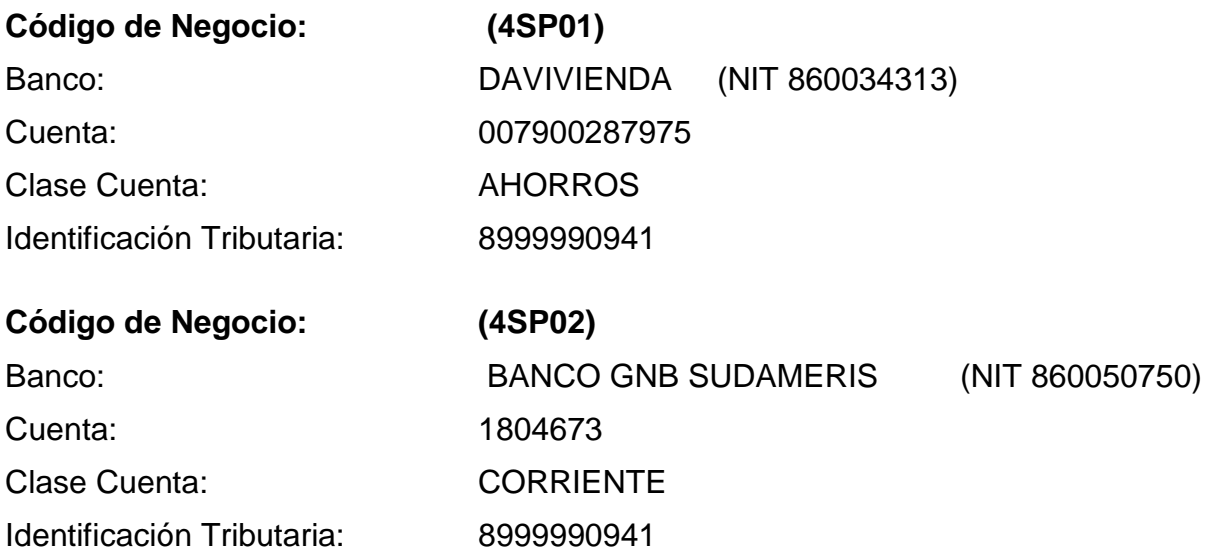

### **Contacto:**

María Del Carmen Parra [mcparra@acueducto.com.co](mailto:mcparra@acueducto.com.co) Tel 3445434

### **Datos para Referencia de Pago**

Se debe registrar por cada factura que se cancele el número identificado en el campo Factura de Servicios Públicos No. Numero para pagos: 11 dígitos sin ningún carácter.

En SIIF NACION únicamente se pueden pagar las facturas que correspondan al **"CICLO X: Entidades oficiales del Estado"** (Ver imagen de la factura

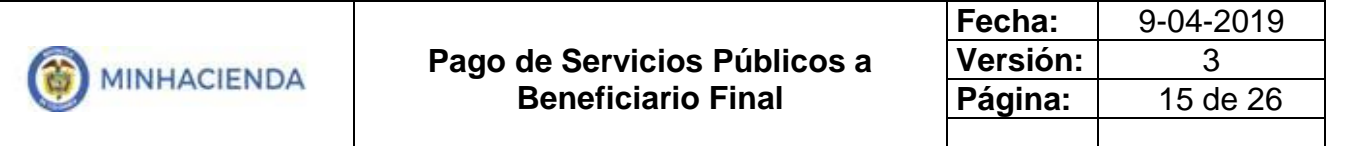

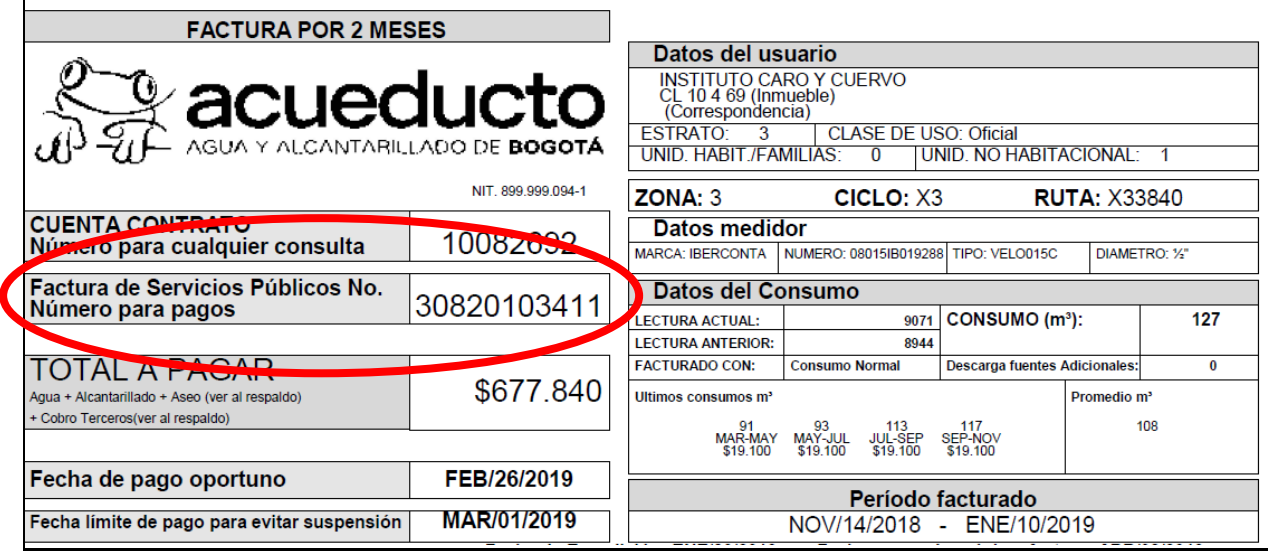

### **IMPORTANTE**:

- Para las facturas que no correspondan al ciclo X, la entidad debe gestionar con la empresa de Acueducto y realizar el correspondiente trámite para que sean clasificadas en "CICLO X".
- Las facturas que no correspondan al "CICLO X" se tienen que solicitar los recursos con traspaso a pagaduría y pagarlas por (PSE) a través del banco donde recibió los recursos.
- Si el "Número de Factura de servicios Públicos" es del "CICLO X" y no existe en SIIF NACION se debe:
	- Solicitar los recursos con un Traspaso a Pagaduria y pagar por (PSE) a través del banco donde recibió los recursos.
	- Se debe generar incidente a través del Call Center de SIIF NACION entregando la siguiente información, para que el acueducto en el siguiente periodo cargue las facturas que correspondan a estas cuentas contrato:
		- Nit de la entidad del estado
		- Razón Social de la entidad del estado
		- Cuenta Contrato
		- Factura de servicios Públicos (Referencia que no existe)

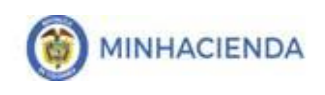

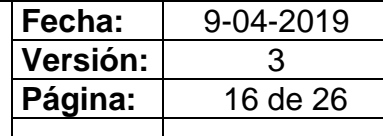

# <span id="page-15-0"></span>**2.4.2 EMPRESA DE ACUEDUCTO Y ALCANTARILLADO DE VILLAVICENCIO.**

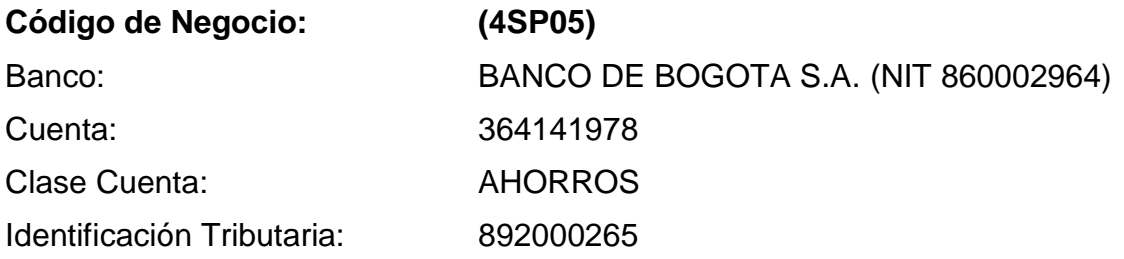

## **Datos para Referencia de Pago**

Código de Usuario. – Total a Pagar- Fecha de Pago

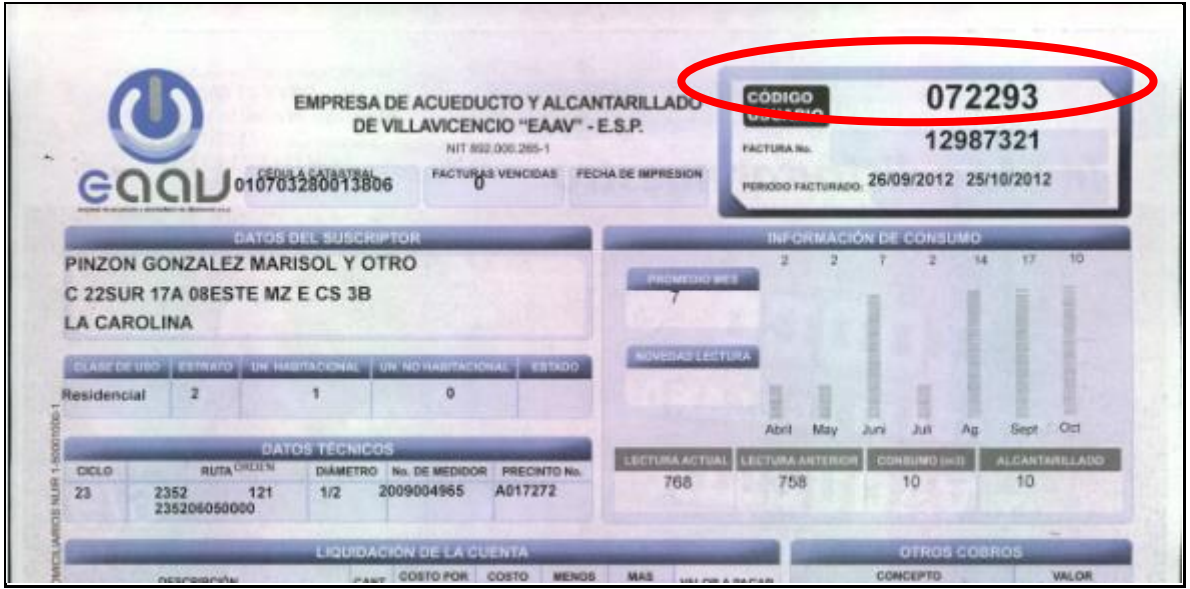

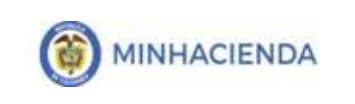

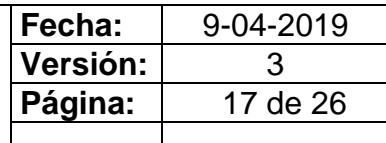

## <span id="page-16-0"></span>**2.5 GAS**

### <span id="page-16-1"></span>**2.5.1 GAS NATURAL**

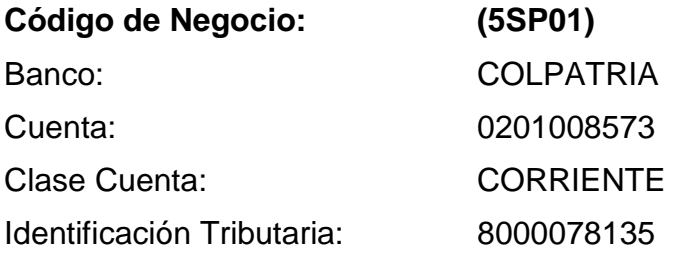

### **Contacto**

Sandy Rojas – Tel. 3485500 Ext. 14344 - ['srojas@gasnatural.com.co'.](mailto:SanDy) Lina Gutierrez – Tel.Ext. 14328 - ['lgutierr@gasnatural.com.co'.](mailto:Lina)

## **Datos para Referencia de Pago**

CUENTA – Total a Pagar- Fecha de Pago

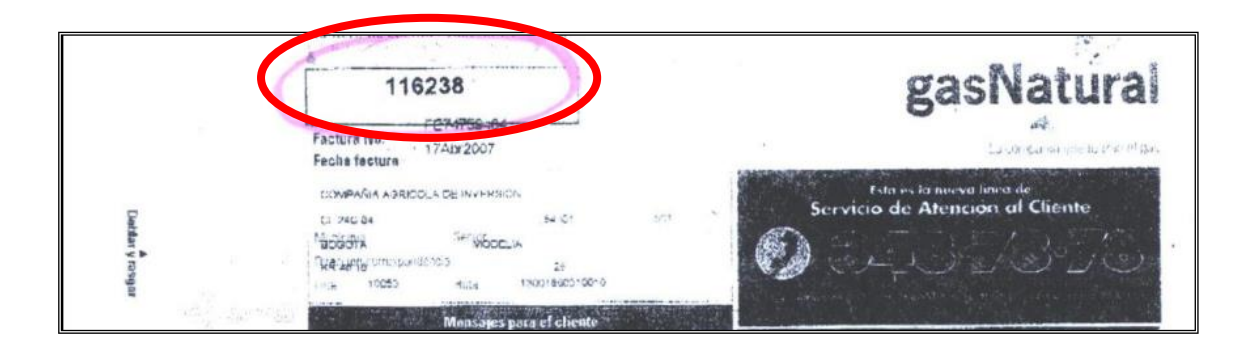

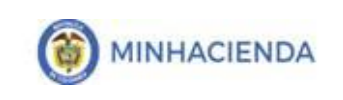

## <span id="page-17-0"></span>**2.6 SERVICIO DE ASEO**

## <span id="page-17-1"></span>**2.6.1 EMPRESA PRESTADORAS DE ASEO EN BOGOTA Ciclo X**

El compromiso, obligación y orden de pago se registra a nombre de cada una de las empresas prestadoras del servicio con medio de pago Giro.

**PROMOAMBIENTAL DISTRITO SAS E.S.P LIMPIEZA METROPOLITANA S.A. E.S.P. CIUDAD LIMPIA BOGOTA SA ESP BOGOTA LIMPIA S.A.S. E.S.P. AREA LIMPIA S.A E.S.P**

La orden de pago se debe ENDOSAR a favor de PATRIMONIO AUTONOMOS CREDICORP CAPITAL FIDUCIARIA S.A. – FAP CONCESION ASEO BOGOTA 2018, el dato de la cuenta bancaria es:

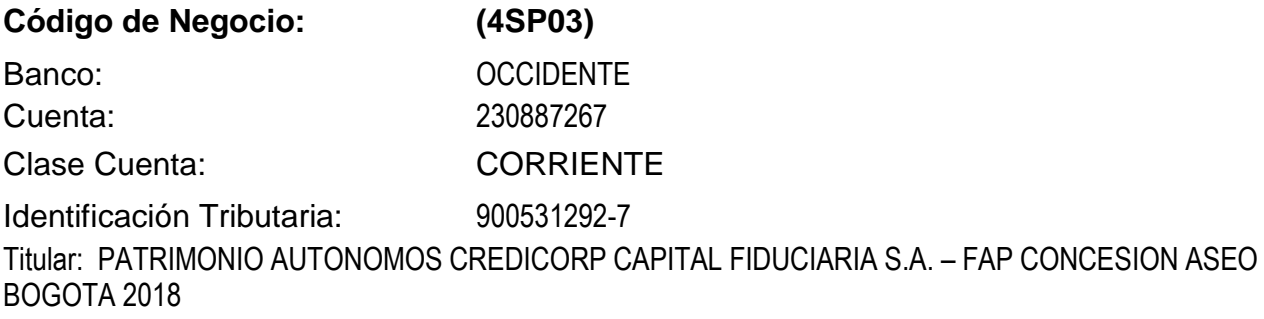

**Referencia de pago**: Se debe registrar por cada factura que se cancele el numero identificado en el campo Cuenta de Contrato (numero para pagos) Numero: 8 dígitos sin ningún carácter.

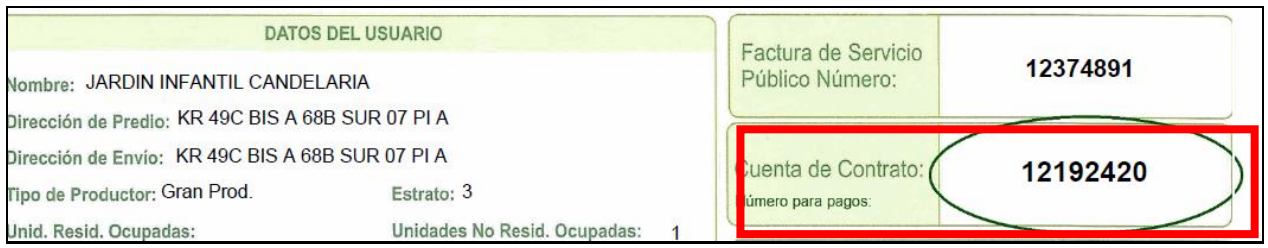

**Se debe considerar que como esta orden de pago queda con endoso, el usuario del perfil Autorizador Endoso debe ingresar para autorizar el pago.**

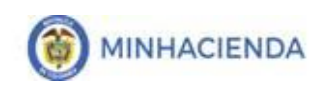

IMPORTANTE: Una vez realizado el pago se debe enviar correo electrónico a [recaudo@proceraseo.co](mailto:recaudo@proceraseo.co) con la siguiente información:

Nombre de la entidad que realizó el pago NIT de la Entidad que realizó el pago Fecha de pago Valor pagado Número de cuenta contrato del pago (Factura de cobro) Número de pagador que aparece en la factura (si lo tiene)

# <span id="page-18-0"></span>**3. FLUJO DE OPERACIÓN PARA REGISTRAR EL PAGO DEL SERVICIO PUBLICO A BENEFICIARIO FINAL EN SIIF NACIÓN**

El flujo financiero para el pago de servicios públicos a los beneficiarios relacionados anteriormente es:

- Registrar una Solicitud de CDP, utilizando el rubro A-02 por el valor total de las facturas a cancelar.
- Registrar un CDP, seleccionado el rubro al nivel que tenga la marca afecta apropiación según el tipo de servicio que se está cancelando.
- Registrar un COMPROMISO presupuestal, por el valor total de la facturas según tipo de servicio a beneficiario final, con medio de pago Abono en cuenta, seleccionando la cuenta bancaria que corresponda a la Empresa prestadora del servicio relacionada anteriormente.
- Registrar la cuenta por pagar.
- Registrar una Obligación, detallando el o los rubros al máximo nivel que tenga la marca usos presupuestales.
- Registrar una Orden de Pago, con tipo de pago Beneficiario Final.
- Registrar las instrucciones adicionales de pago (Referencia de cada factura a cancelar). Esta transacción está habilitada en los perfiles Pagador Central y Pagador Regional, quienes deben ingresar por la RUTA: PAG / Administrar Ordenes de Pago / Vincular Instrucciones Adicionales de Pago, y seleccionar el tipo de operación "Crear":
	- **RUTA:** REC / Cuentas Bancarias / Administración / Creación.
	- **PERFIL:** Pagador Central o Pagador Regional

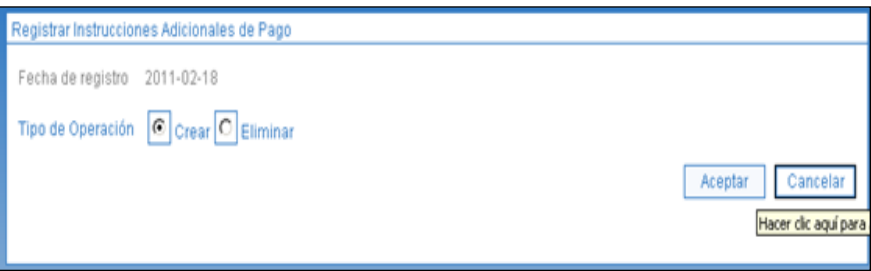

Al hacer clic en el botón aceptar se presentara la siguiente pantalla, donde se deberá diligenciar los siguientes campos

- **Tesorería:** 13-01-01-DT
- **Tipo de DIP:** Un Valor Desagregado en Múltiples Referencias.
- **Orden Pago:** Seleccionar la Orden de Pago presupuestal previamente generada.

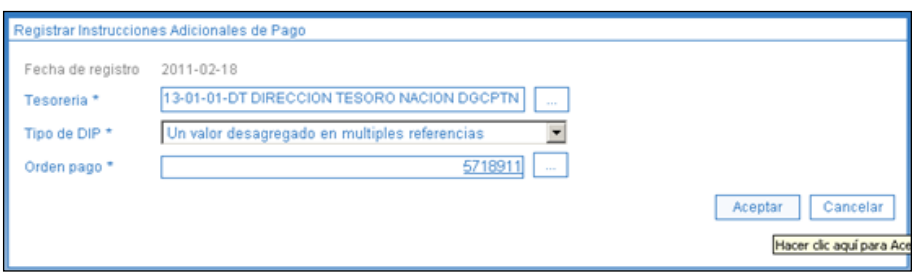

Aceptar la combinación seleccionada; el sistema despliega la ventana "Relación referencias de pago y valor"

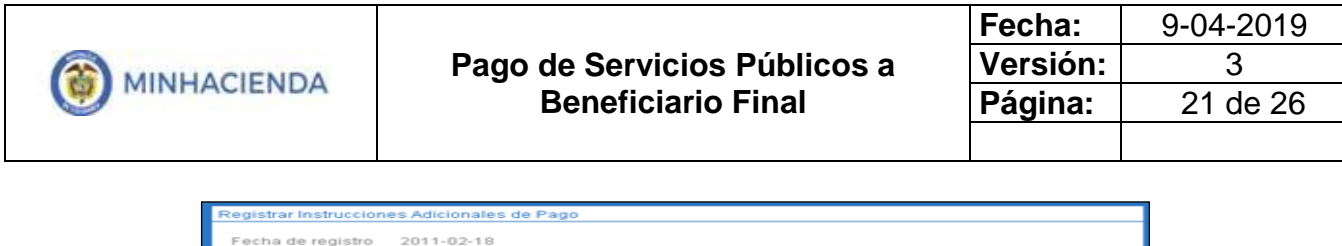

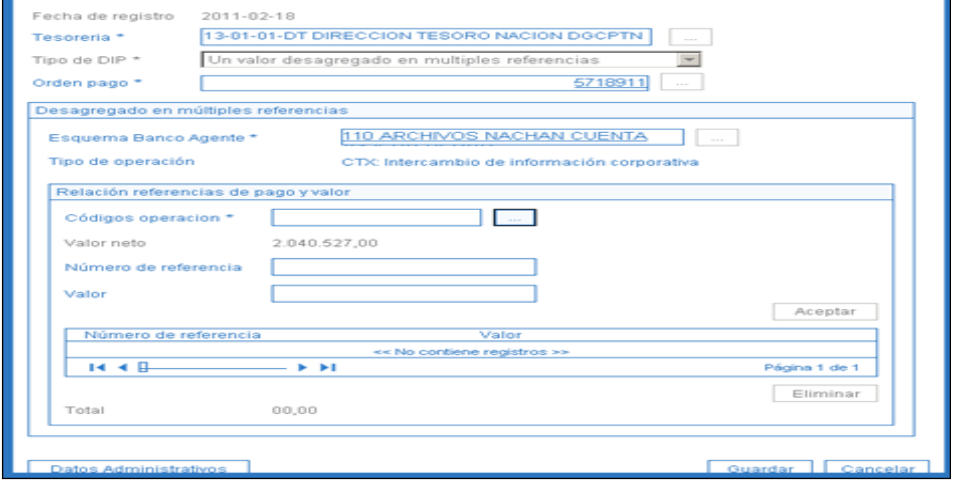

Consultar y seleccionar el Código de Operación vinculado a la empresa de servicios públicos beneficiaria del pago de la Orden de Pago

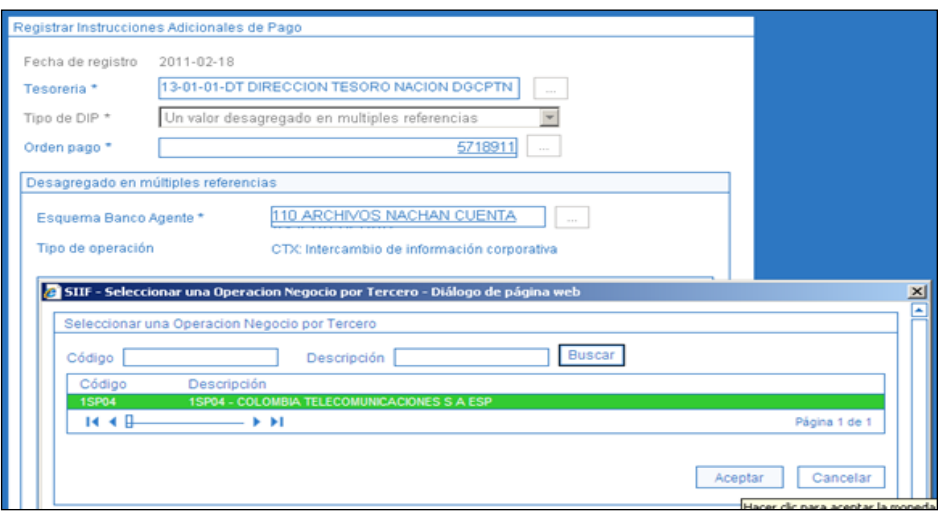

"Registrar" y "Aceptar" la información de las facturas de servicios públicos.

**Número de Referencia:** Corresponde al número de identificación de cada una de las facturas para pagos electrónicos. (Ver Documento Anexo referencias de pago de servicios públicos).

**Valor:** Corresponde al valor neto a pagar por cada una de las facturas.

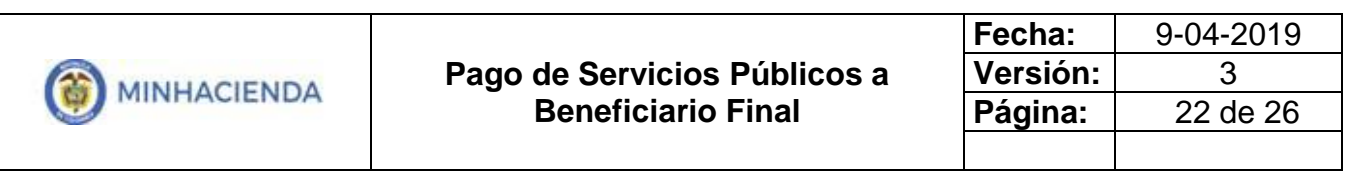

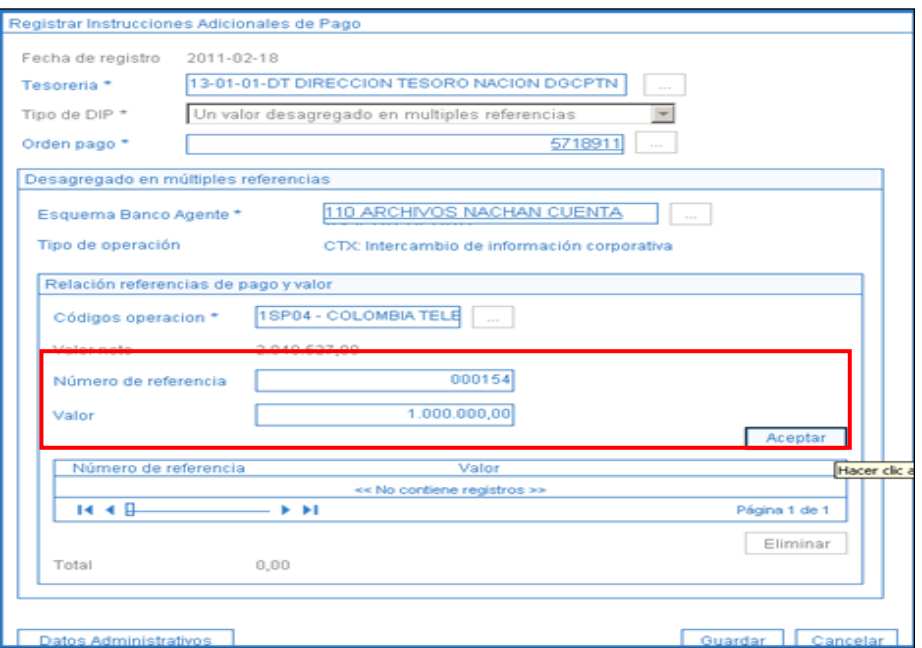

En la grilla se van actualizando cada una de las referencias y valores registrados, el aplicativo verifica que la sumatoria de los valores registrados sea igual al valor neto de la Orden de Pago.

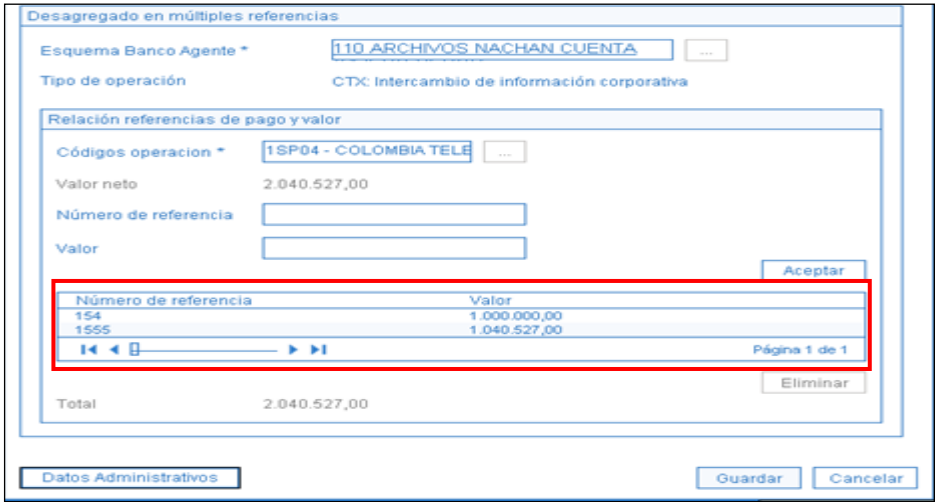

Al guardar se vincula la información de las facturas a la Orden de Pago.

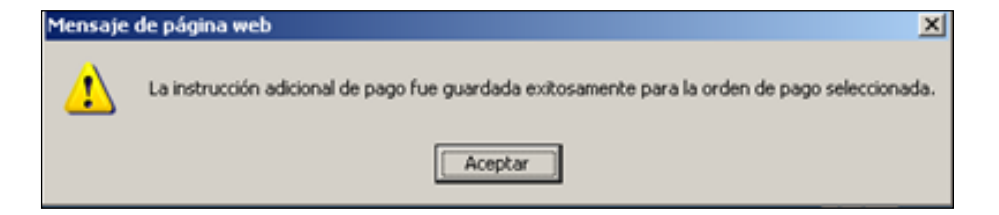

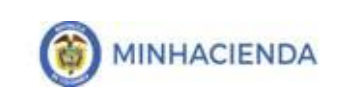

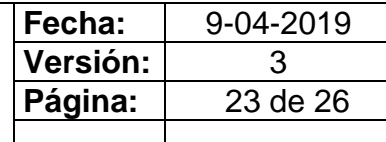

Para las empresas que reportan al SIIF NACION las referencias de pago, **"Codensa" y "Acueducto y Alcantarillado** el proceso para seleccionarla (s) es:

El usuario con el perfil "Pagador" debe ingresar por la RUTA: PAG / Administrar Ordenes de Pago / Vincular Instrucciones Adicionales de pago y realizar las siguientes acciones:

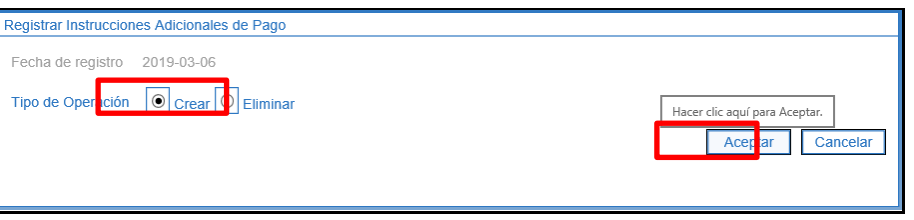

**Tipo de Operación**: Seleccionar crear y hacer clic en el boton "Aceptar".

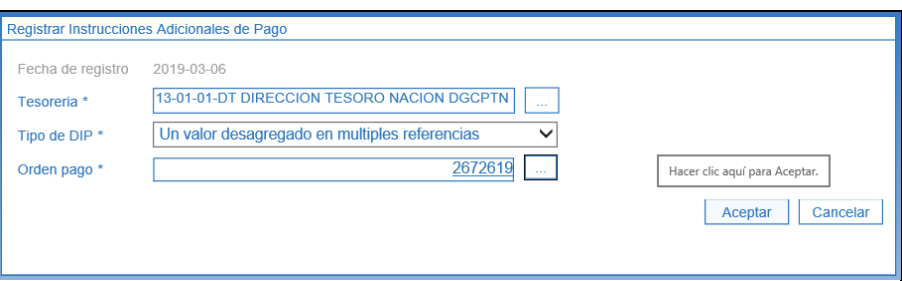

- **Tesoreria**: Hacer clic en el boton de busqueda (…) y seleccionar 13-01-01-DT
- **Tipo de DIP:** Seleccionar "Un valor desagregado en multiples referencias
- **Orden de pago**: Hacer clic en el boton de busqueda (…) y seleccionar la orden de pago presupuestal y hacer clic en el boton "Aceptar"

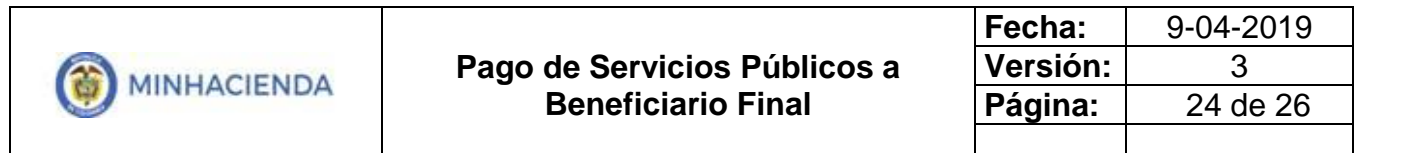

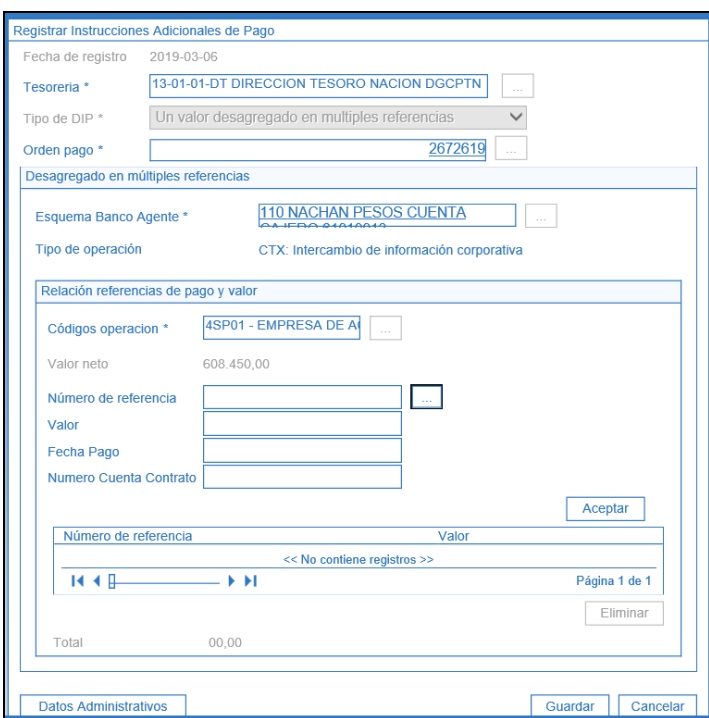

- **Código de operación:** Hacer clic en el boton de busqueda (…) y seleccionar uno de los codigos de operación vinculados a la empresa de servicios publicos.
- **Número de Referencia:** Para las empresas **"Codensa" y "Acueducto y Alcantarillado** el sistema permite consultar la referencia de pago, registrando manualmente el número de la referencia de pago y luego clic en el boton de busqueda.

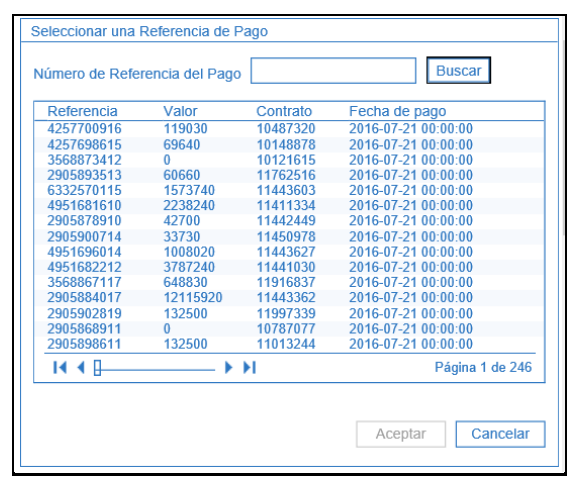

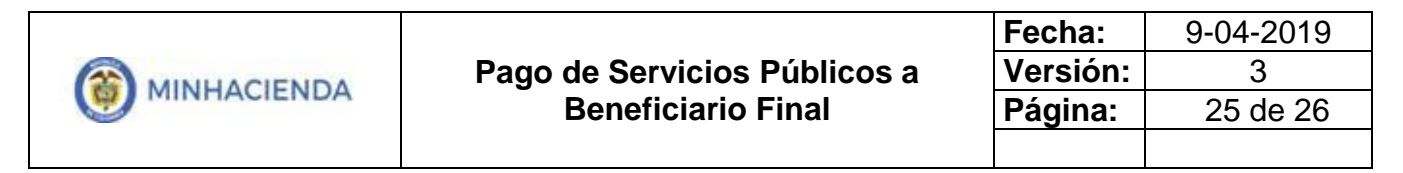

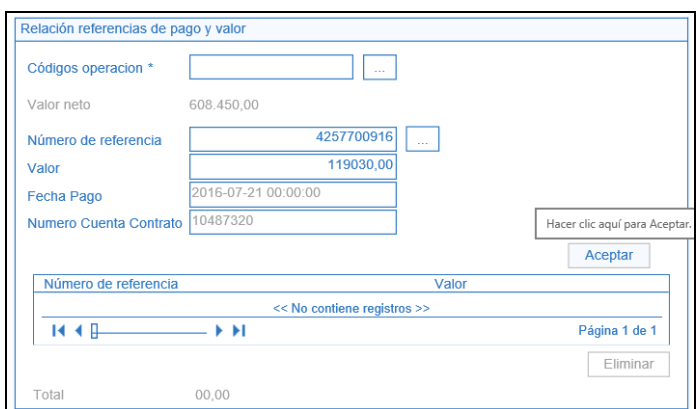

El sistema automaticamente presentara el valor, la fecha de pago y el numero de contrato de la misma.

**NOTA:** El valor de las referencias cargadas automaticamente puede ser modificado por el usuario.

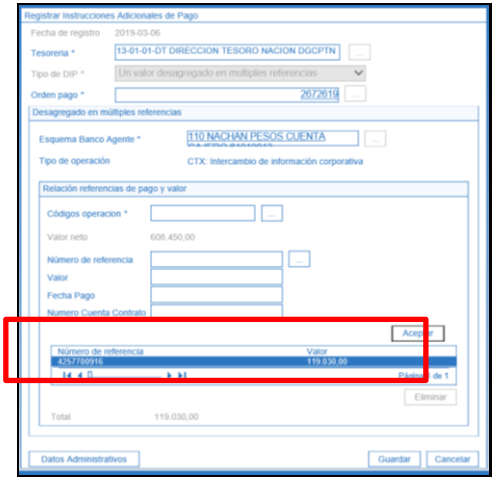

**NOTA:** Para las empresas **"Codensa" y "Acueducto y Alcantarillado**", el sistema valida que la referencia se encuentre precargada en SIIF NACION por lo cual el sistema no va a aceptar un número de referencia que no sea valido.

Una vez se encuentre diligenciada la informacion hacer clic en el boton "Aceptar" y de ser necesario registrar otras referencias, teniendo en cuenta que la sumatoria de todas las referencias registradas debe ser igual al valor bruto de la Orden de Pago, de no ser asi el sistema no permitira guardar.

Finalizado el registro de la(s) referencias de pago hacer clic en el boton "Guardar" para finalizar la transacción.

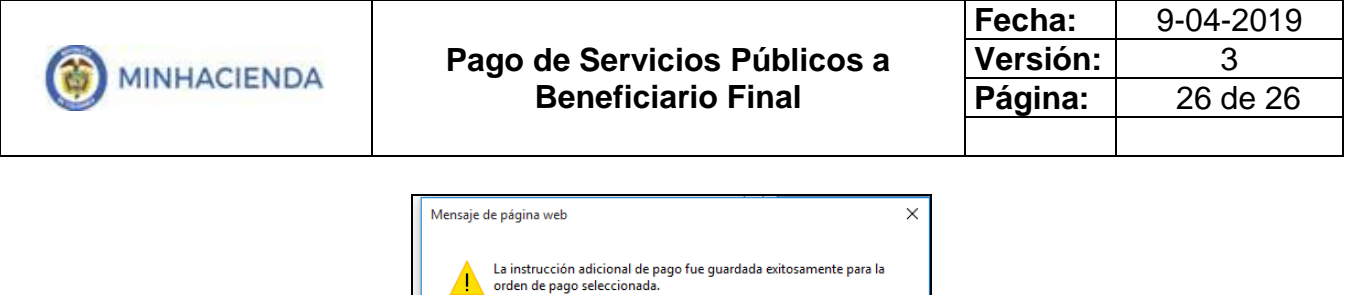

El procedimiento finaliza con la "Autorización" de la Orden de Pago, el cual debe igualmente ser realizado por el perfil pagador de la entidad que genero la cadena presupuestal.

Aceptar